## **Zoom: Arreglando el cámara de un iPad**

## **Empezando**

A veces su cámara iPad no funcionará en Zoom. Este documento proporciona instrucciones que reglan la cámara en mayoría de los casos.

## **Paso 1: Reinicia el iPad**

**1.** Mantenga presionado el botón de encendido y el botón de inicio. La pantalla del iPad se apagará. Continúa sosteniendo los botones.

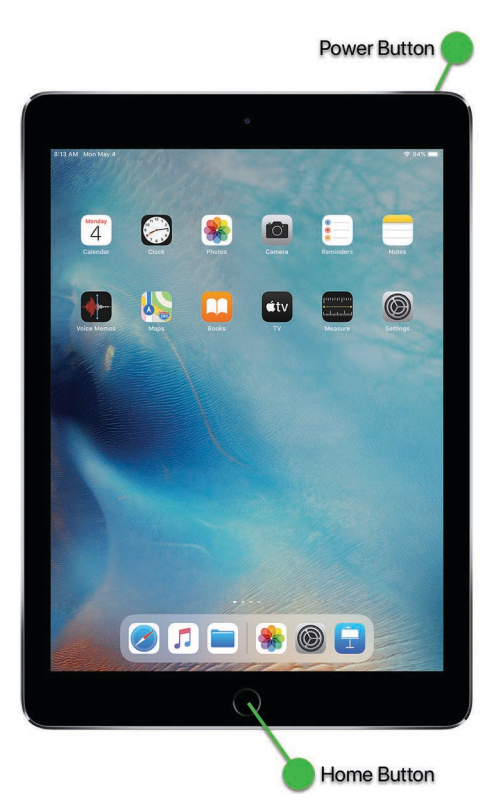

- **2.** Suelta los botones cuando veas el logotipo de Apple en la pantalla.
- **3.** Espere a que se inicie el iPad y luego inicie la aplicación Zoom y pruebe la cámara.

## **Paso 2: Verifique los permisos de la cámara**

Si el paso 1 no solucionó la cámara en Zoom, intente el siguiente procedimiento.

**1.** Busque la aplicación "Configuración" y tóquela para abrirla:

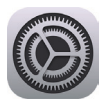

**2.** En el lado izquierdo, busque y toque "Privacidad". En el lado derecho, toque "Cámara":

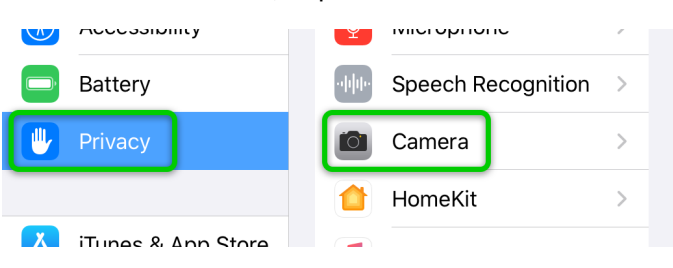

**3.** Encuentra "Zoom" en la lista de aplicaciones. Asegúrese de que el interruptor esté activado (verde). Si el interruptor está apagado, tóquelo para encenderlo:

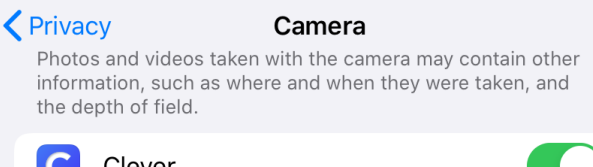

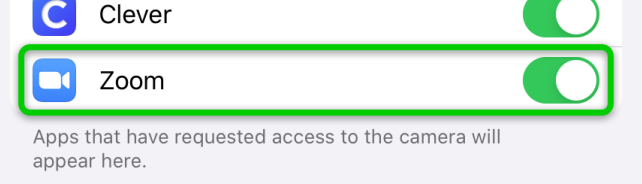

**4.** Inicie la aplicación Zoom y pruebe la cámara.